## Anleitung Flux beamo

- 1. Flux Beamo Xander starten (runder Knopf)
- 2. Mit Wlan/Hotspot verbinden (am besten Beagle\_cam vom 2. PC)
- Wenn mit dem iPad gearbeitet wird, müssen beide im gleichen Hotspot sein
- 3. Programm Beam Studio auf 5. PC öffnen oder Beam Go auf iPad öffnen

4. Material einlegen

- 5. Vorschau über die Kamera anlegen
- 6. Laserkopf einstellen (manuell per Hand) -> Laserkopf locker schrauben, Füßchen runterschieben, bis er auf dem Material aufliegt, Laserkopf festschrauben, Füßchen wieder hochschieben!!
- $\frac{1}{2}$ Laserdatei anlegen (oder mitbringen)
- Schrift oder Bild anlegen -> dann Datei in Pfade umwandeln 8.
- 9. verschiedene Parameter (Gravur/Schneiden) und Materialien über Ebenen einstellen Gravur und Schneiden brauchen verschiedene Ebenen!
- Wenn alles fertig angelegt ist, dann oben rechts in der 10. <sup>Wenn alles fertig angelegt ist, dann oben rec<br>10. Ecke auf EHEN klicken, dann START drücken</sup>
- Wenn der Laser in Benutzung ist, den gelben Staubsauger anschalten 11.

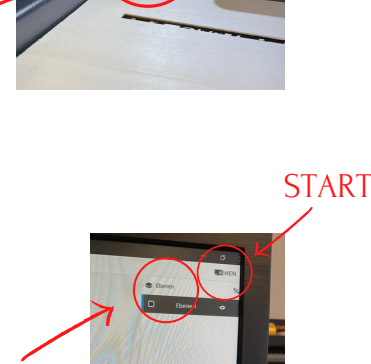

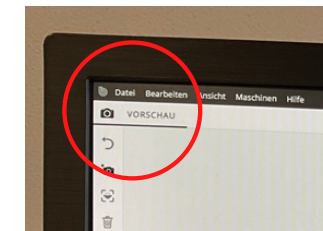

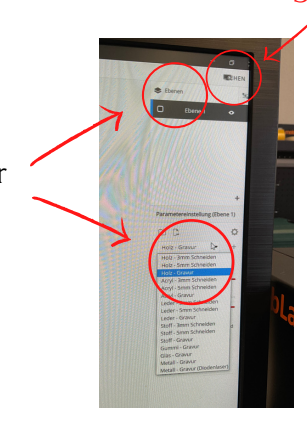

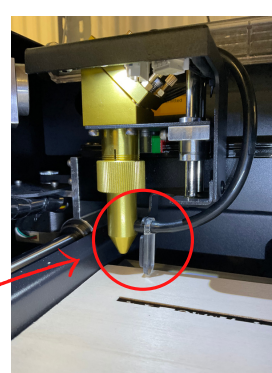